# **● Wie Sie Firefox zurücksetzen können,**

### **wenn bei schwerwiegenden Problemen keine andere Lösung gefunden werden konnte.**

Beim Zurücksetzen wird ein neuer Profilordner für Sie erstellt

und **folgende Daten werden gesichert** und ins neue Profil übernommen:

- Lesezeichen
- Chronik der besuchten Webseiten (Surf-Chronik)
- Passwörter
- Cookies
- Daten für die Formular-Autovervollständigung

## **1. Methode**

**1.1)** Zuerst die Seite mit den **Informationen zur Fehlerbehebung** aufrufen.

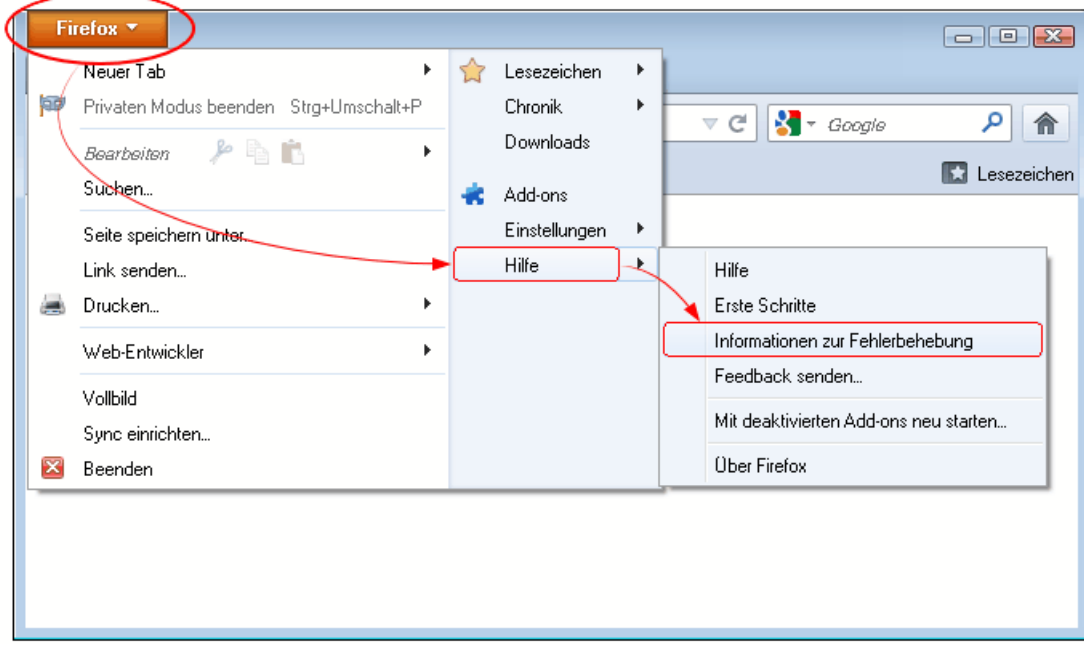

**1.2.)** In dieser Seite dann auf die Schaltfläche **Firefox zurücksetzen** klicken.

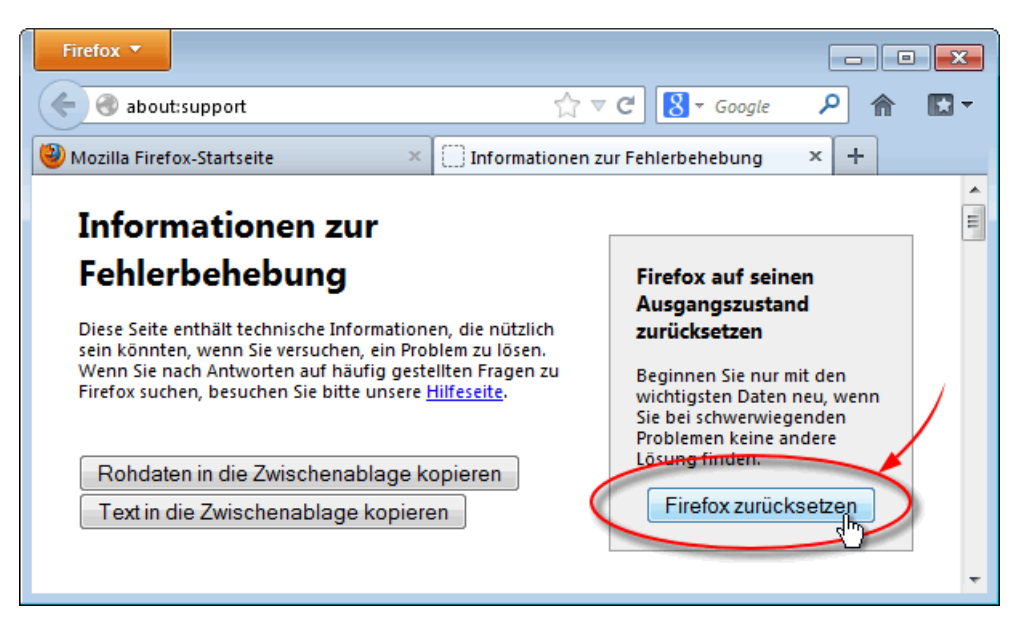

Weitere Informationen: [https://support.mozilla.org/de/kb/firefox-zuruecksetzen-probleme-einfach](https://support.mozilla.org/de/kb/firefox-zuruecksetzen-probleme-einfach-loesen#w_wie-setze-ich-firefox-auf-seinen-ausgangszustand-zurakck)loesen#w\_wie-setze-ich-firefox-auf-seinen-ausgangszustand-zurakck

### **2. Methode** ...oder auch möglich:

Die Umschalttaste gedrückt halten während sie einen Doppelklick auf die Verknüpfung zum Starten von Firefox ausführen

(**WICHTIG**: Firefox MUSS zuvor **vollständig** geschlossen sein! - darf auch nicht mehr im Task-Manager unter Prozesse aufgeführt sein)

im sich nun öffnenden Fenster auf die Schaltfläche "Firefox zurücksetzen" klicken

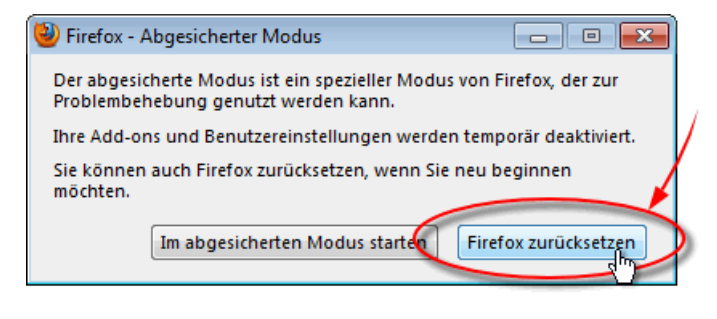

#### **Andere Browser zurücksetzen:**

Internet-Explorer: <http://techfrage.de/question/3465/anleitung-internet-explorer-zurucksetzen/>

Google Chrome: <http://techfrage.de/question/3470/anleitung-google-chrome-browser-zurucksetzen-reset/>

~~~~~~~~~~~~~~~~~~~~~~~~~~~~~~~~~~~~~~~~~~~~~~~~~~~~~~~~~~~~~~